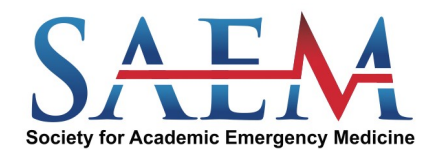

**[Log](#page-1-0) in**

**[AccesstheTest](#page-2-0)**

**[Taking](#page-4-0) the Test**

**[ViewingtheScores](#page-6-0)**

**Exit the [Test](#page-6-0)**

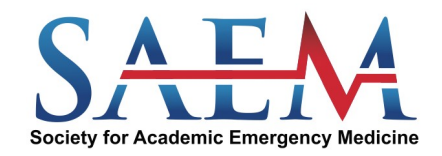

 $\mathbf{f}$ 

### <span id="page-1-0"></span>**Log in**

- Go to saem.youtestme.com/login.xhtml
- Enter the username and password emailed to you

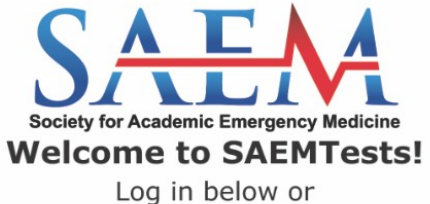

Register to create a new account.

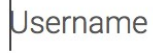

 $\mathbf{r}$ 

Password

**SIGN IN** 

Forgot password?

**REGISTER** 

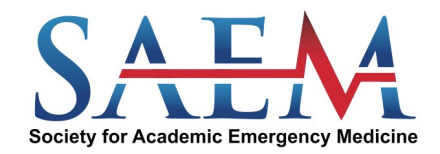

### <span id="page-2-0"></span>**AccesstheTest**

Students can access the test by following the steps below:

• Click on "My assignments" on the menu bar. All available tests will display, including practice exams that you will be able to take multiple times. Your clerkship director will assign the national exams to you.

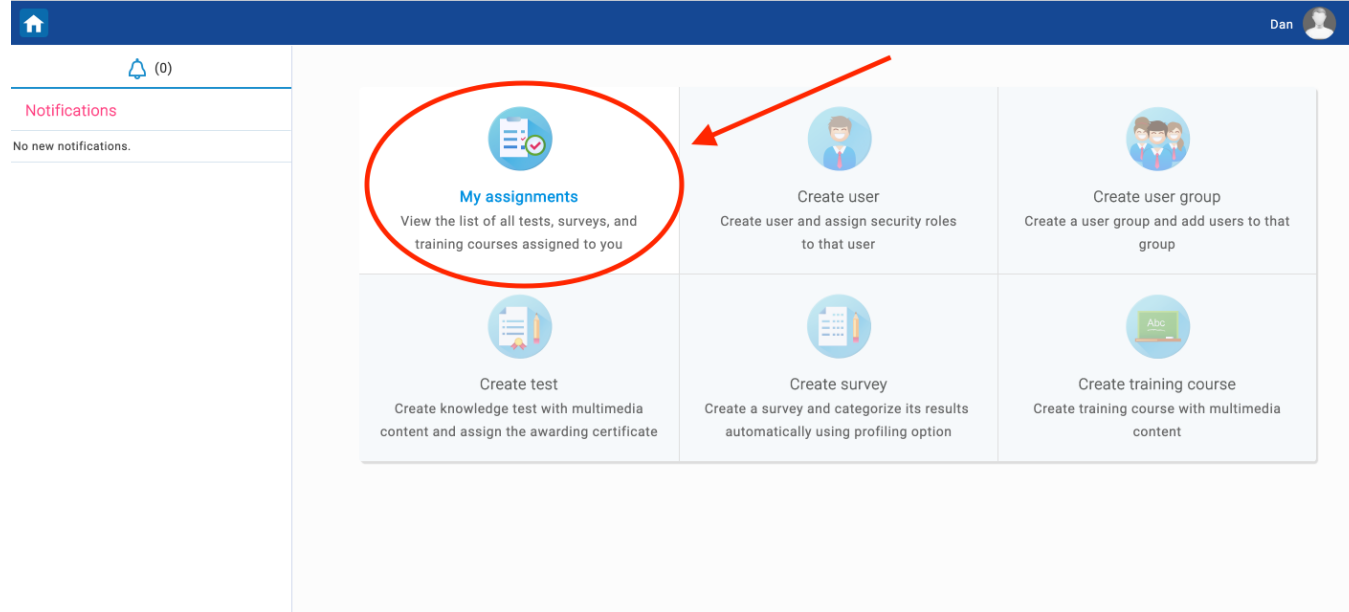

• When you are ready to take an exam, click "Start" and you will be prompted with test instructions and roles, which must be acknowledged by clicking the checkbox. Upon completion of this step, the test will appear and you may begin the exam. Please do not use the browser navigation buttons to move through the exam.

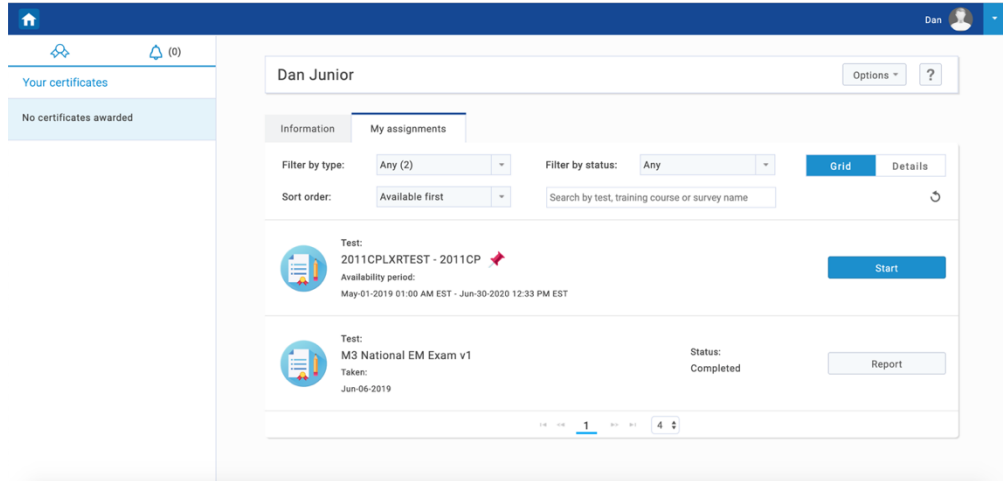

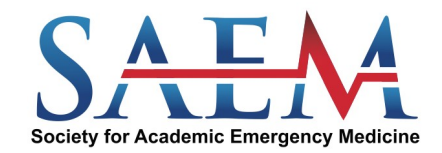

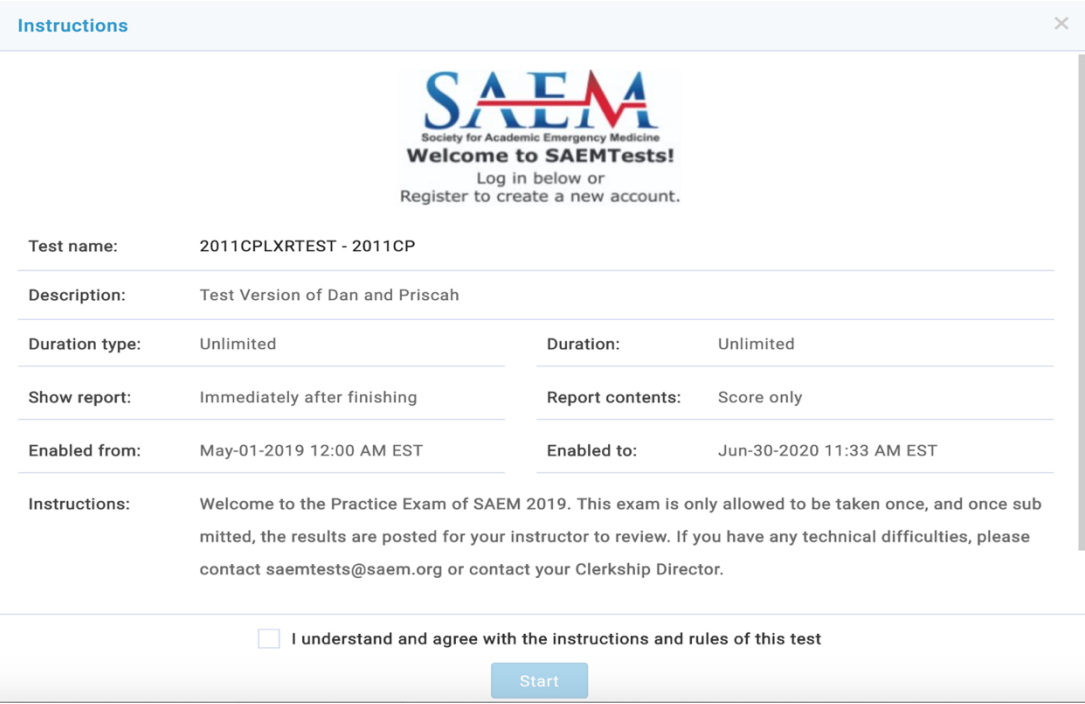

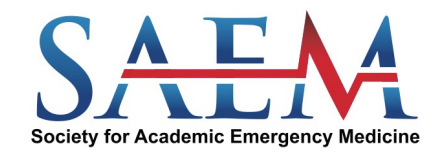

#### <span id="page-4-0"></span>**Taking the Test**

- Once you have accessed the test you will be able to navigate through the questions by clicking on the "Next question" or "Previous question" buttons. Please do use the browser navigation buttons to move through the exam.
- Note: *While most of the practice exams give you the ability to continue the exam at a later time, the national exams must be completed in one session.*

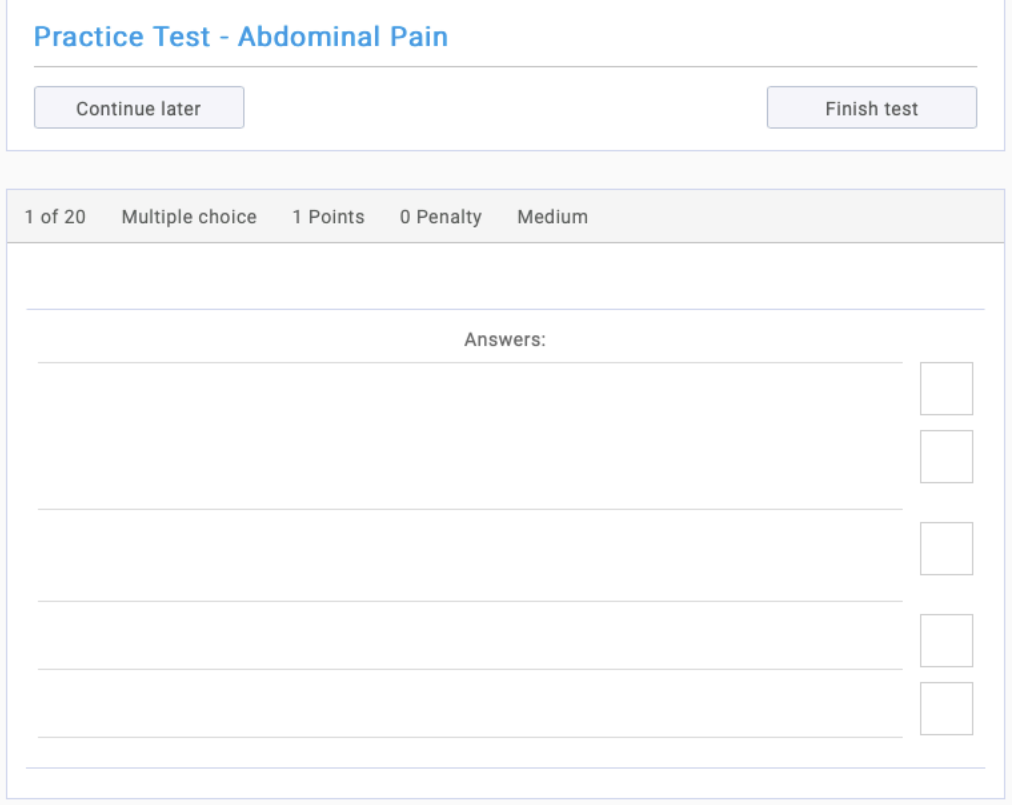

• At the top left hand corner, you will find a progress box. The questions flagged in gray are those that have not been answered; questions highlighted in light blue are those that have been completed.

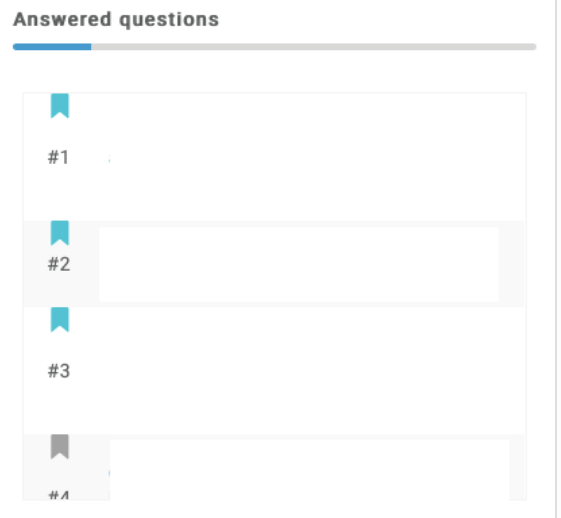

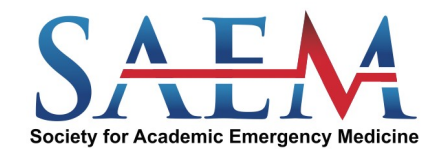

• After answering all the questions, click on "Finish test." If you click "Finish test" without answering every question, you will be given the option to click "Yes" to submit your test with unanswered questions or to click "Cancel" to return to the test.

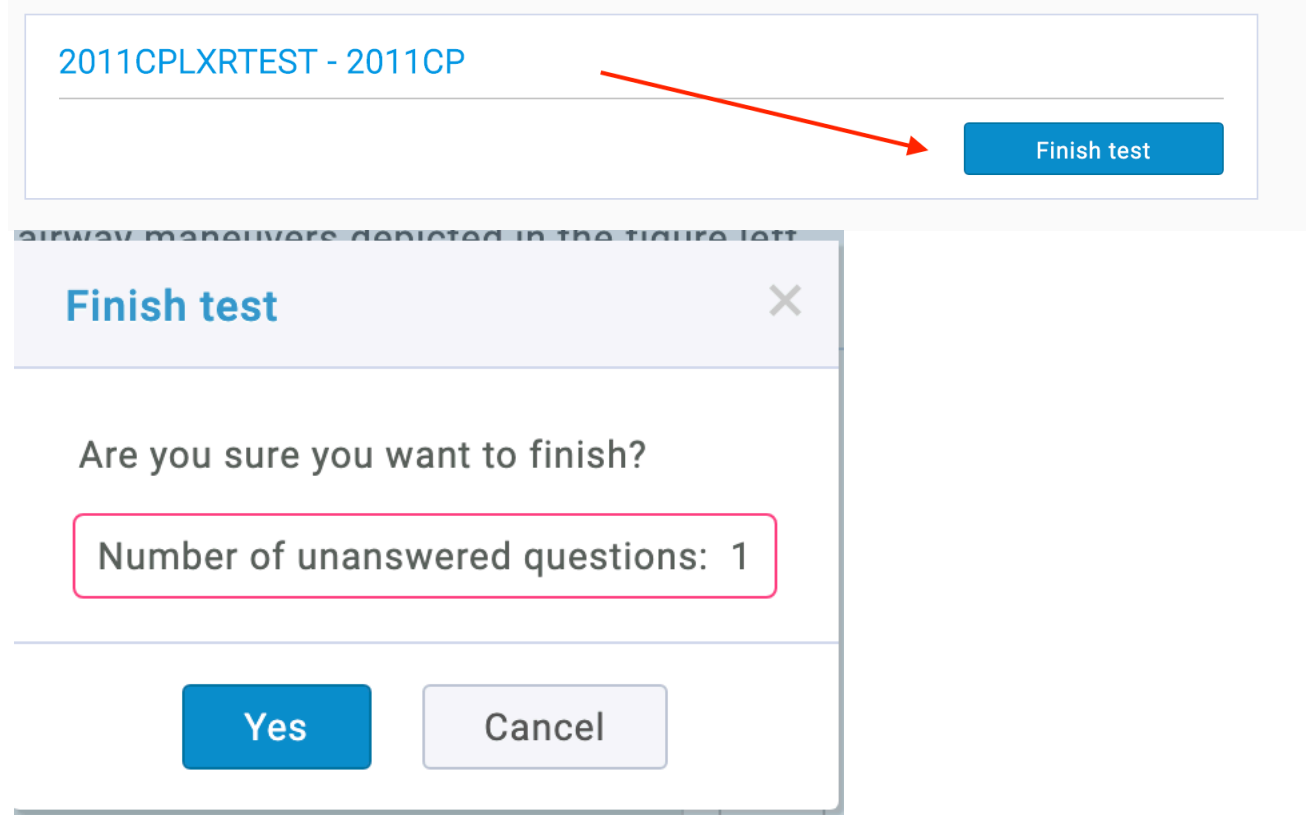

• After you submit yourtest, you will be logged out of the exam, you will need to log back in after a few minutes to view your test scores

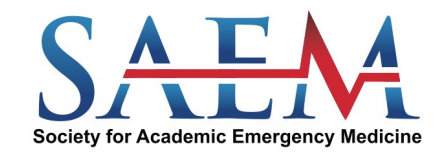

### <span id="page-6-0"></span>**ViewingtheScores**

• To view your test scores, return to "My assignments" and click on "Report" to view, by percentage, the results of the exam you completed.

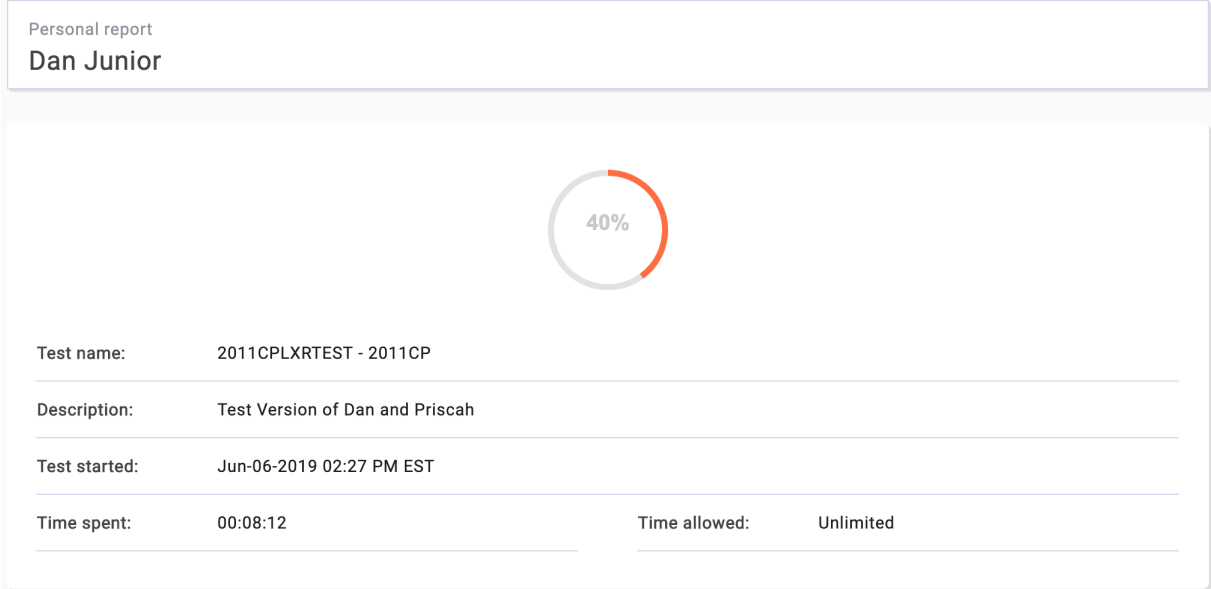

### **Exit the test**

• Click on the arrow on the top right-hand corner and select "Sign Out."

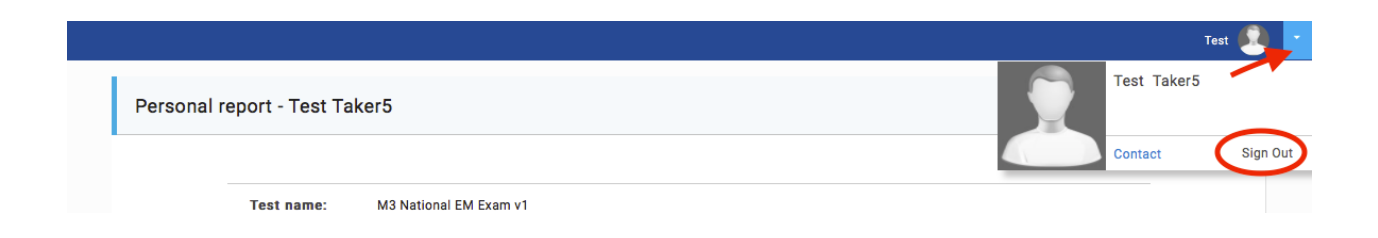